## **거주자우선주차제 신청 접수화면(1)**

로그인 회원가입

日 对 不 十

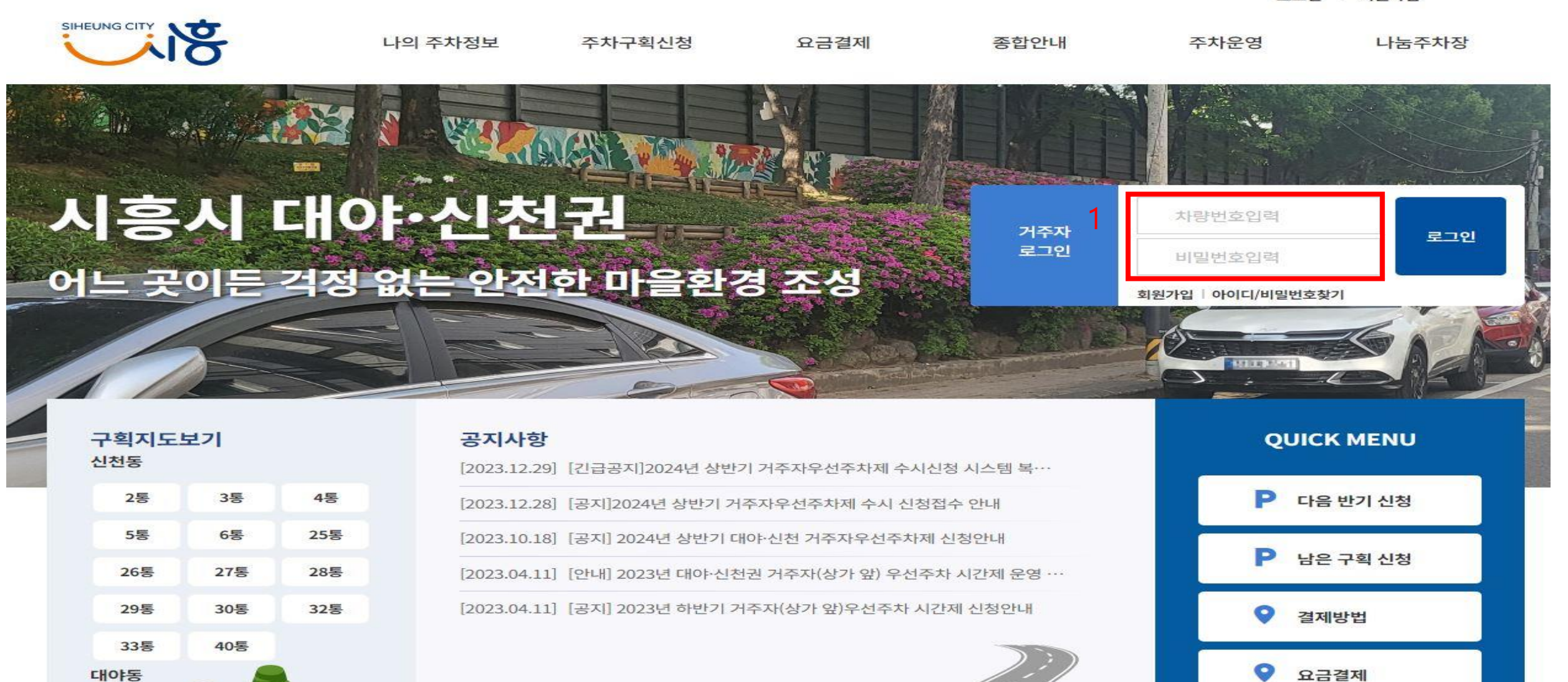

1. 아이디(차량번호) 와 비밀번호를 입력한다.

53

 $51<sub>5</sub>$ 

# **거주자우선주차제 신청 접수화면(2)**

로그인 회원가입

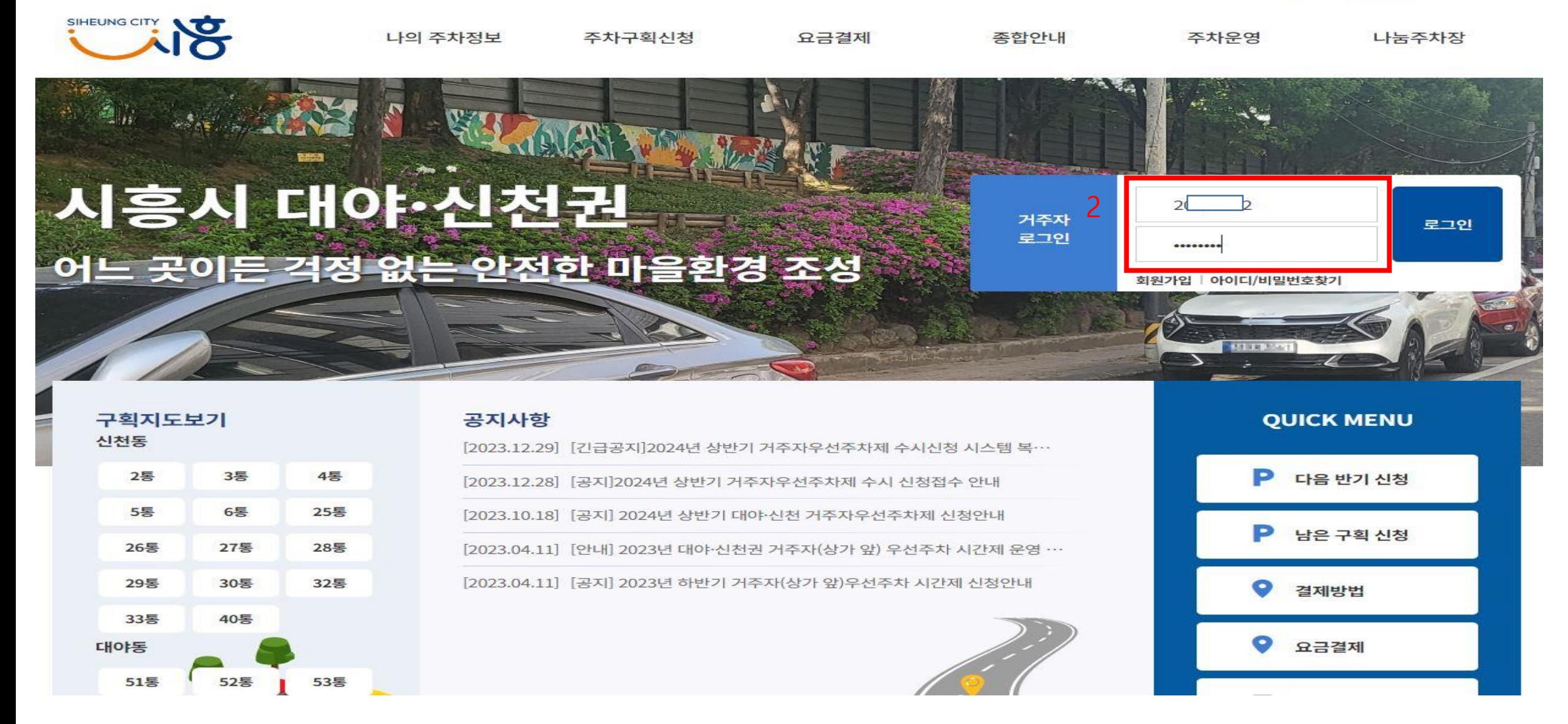

### 2. 아이디(차량번호) 와 비밀번호를 입력한다.

### 3. 로그인 후 메인화면에서 "주차구획신청" -> 확대지역신청을 클릭한다.

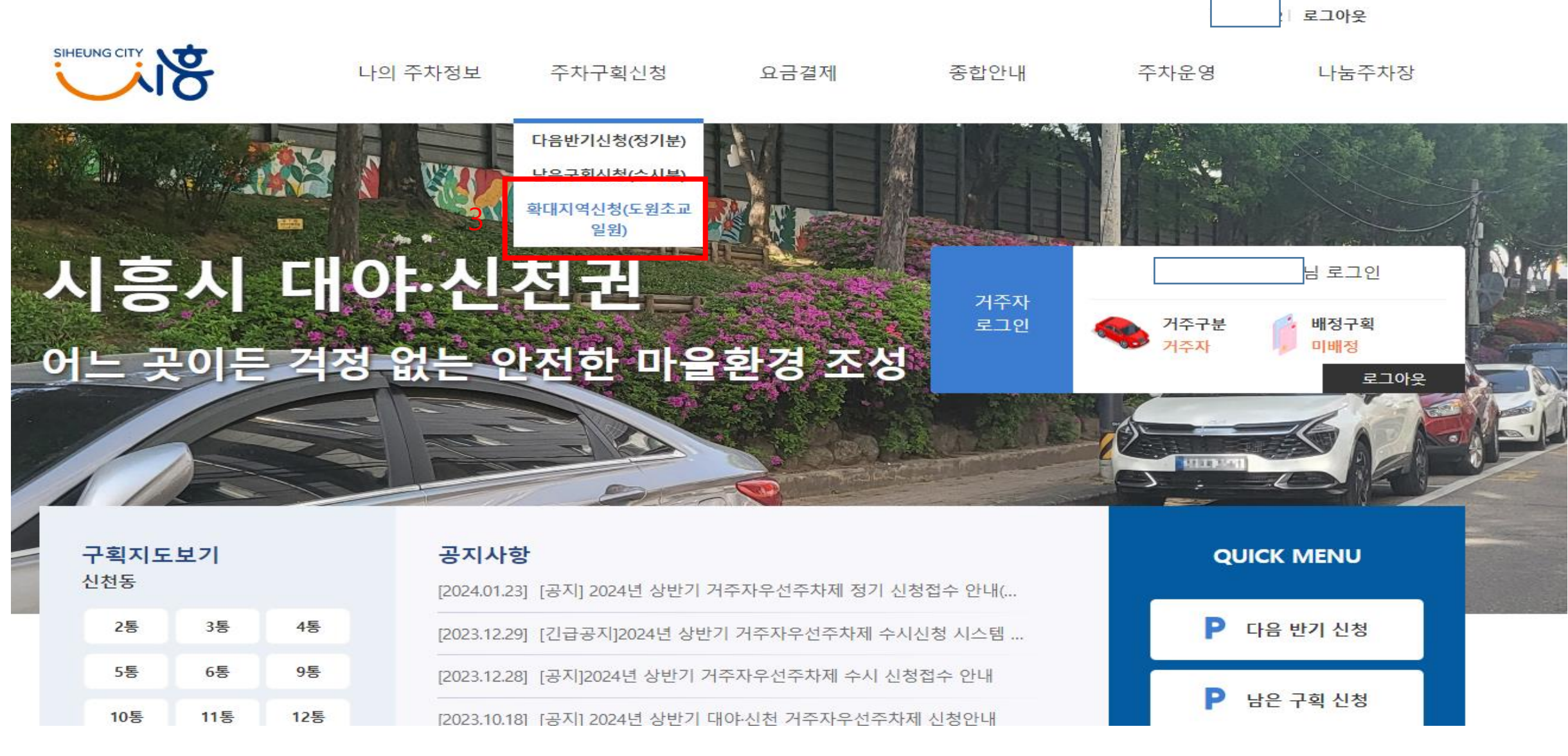

**거주자우선주차제 신청 접수화면(3)**

### 4. 노란색바탕의 "비대면 자격검증' 클릭

※ 시처으 치대 5그히까지 가느하니다 5그히으 시처참 너아 배저 가느하류이 오만가니다

※ 매반기 신청시마다 비대면 자격검증을 필수로 받아야 할인이 정해집니다.

※ 지도를 확인하시고 신청하실 구획번호를 입력하시고 입력 버튼을 눌러주세요. (구획조건에 맞게 신청구분이 변경됩니다)

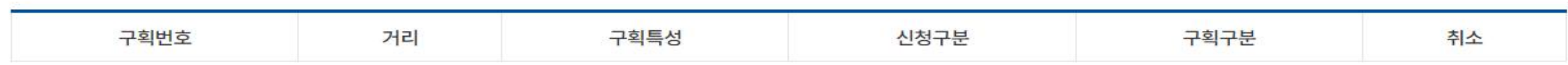

#### 행정정보공동이용 사전동의가 필수입니다. 비대면 자격검증

 $\boldsymbol{\varDelta}$ 

우선순위 변경

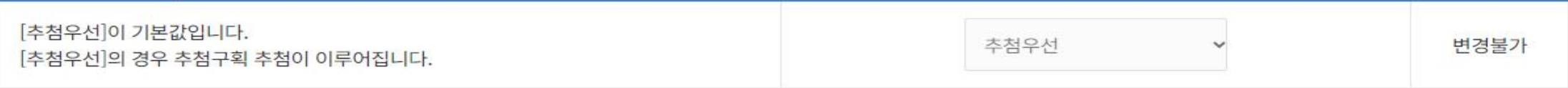

# 다음반기신청(정기분)

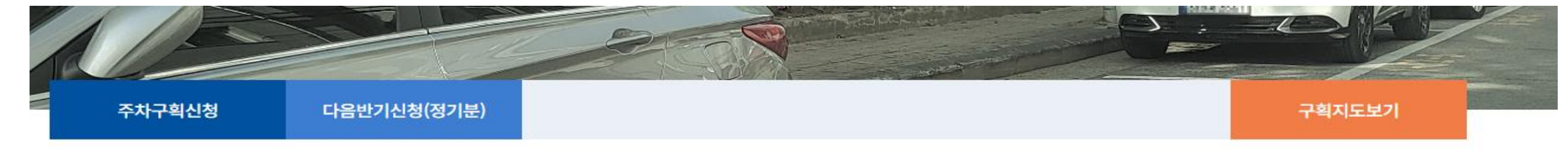

## **거주자우선주차제 신청 접수화면(4)**

#### 5. 비대면자격검증 클릭 후 주민등록번호 13자리 전부 입력한다.

- 개인정보보호법 제 18조(개인정보의 목적 외 이용·제공 제한)
- 전자정부법 시행령 제 90조(민감정보 및 고유식별정보의 처리)
- 전자정부법 제 36조(행정정보의 효율적 관리 및 이용)
- 전자정부법 제 12조(행정정보의 전자적 제공)
- 전자정부법 제 9조(방문에 의하지 아니하는 민원처리)
- 전자정부법 제 8조(구비서류의 전자적 확인 등)
- ✔ 관련근거

#### 개인정보 제공 동의(필수)

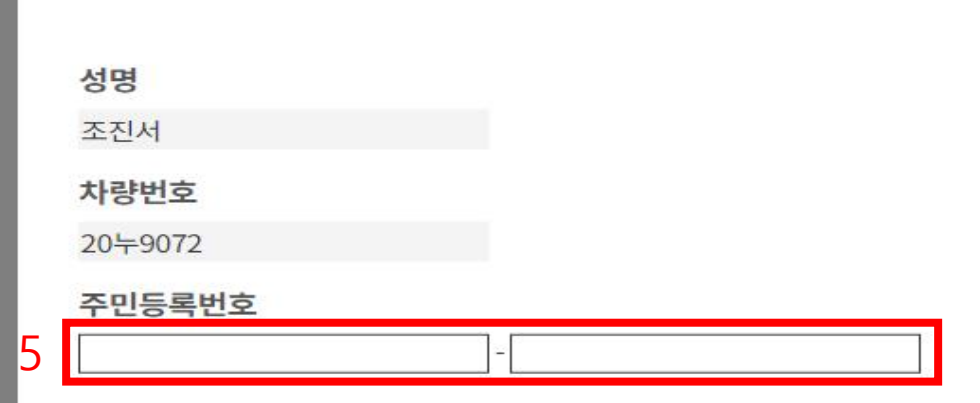

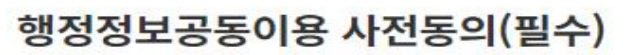

주차구획신청 다음반기신청(정기분) 구획지도보기

 $\times$ 

## **거주자우선주차제 신청 접수화면(5)**

## 6. 주소지 일치여부 확인 → 7. 미터수 설정 → 8. 찾아보기 클릭

#### 검색결과

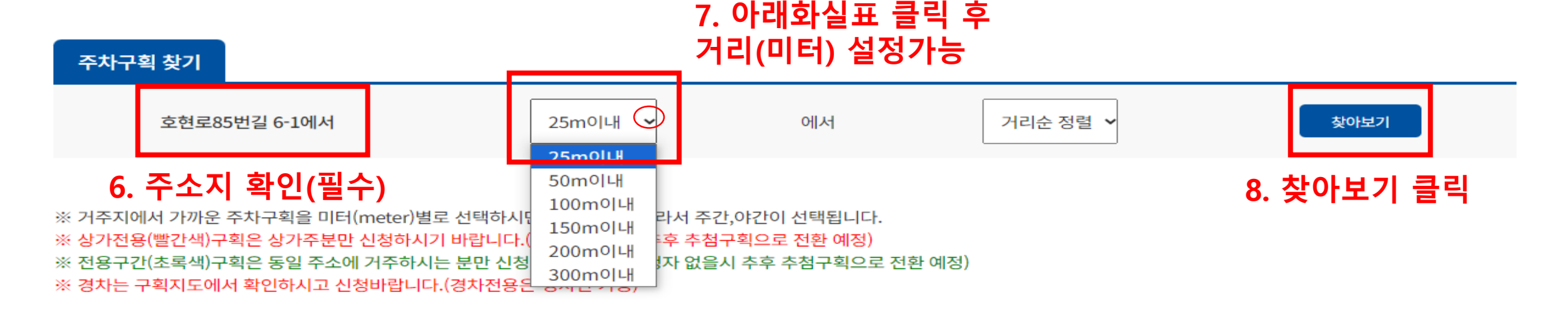

※ 신청은 최대 5구획까지 가능합니다. 5구획을 신청하셔야 배정 가능확률이 올라갑니다.

※ 매반기 신청시마다 비대면 자격검증을 필수로 받아야 할인이 정해집니다.

※ 지도를 확인하시고 신청하실 구획번호를 입력하시고 입력 버튼을 눌러주세요.(구획조건에 맞게 신청구분이 변경됩니다)

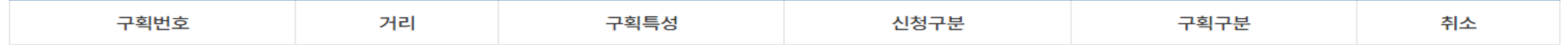

행정정보공동이용 사전동의가 필수입니다. 비대면 자격검증

**거주자우선주차제 신청 접수화면(6)**

#### 9. 원하는 구역 클릭 후 "입력"버튼 클릭

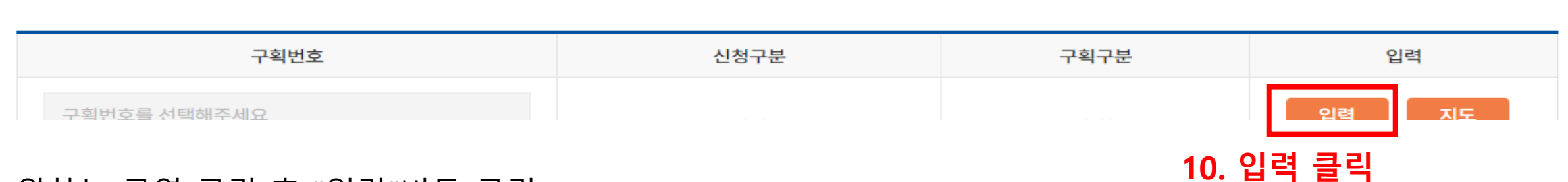

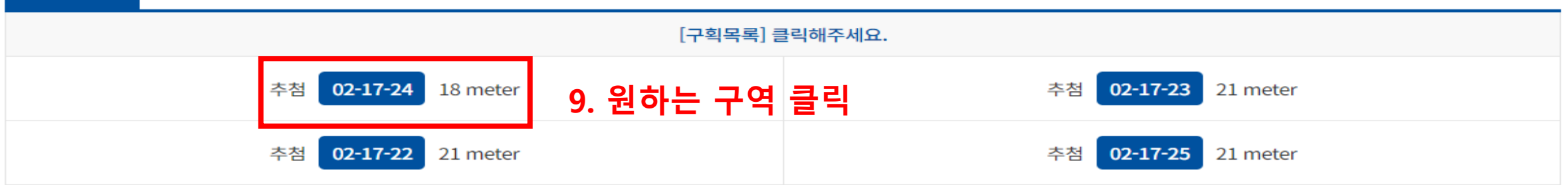

#### 검색결과

※ 경차는 구획지도에서 확인하시고 신청바랍니다.(경차전용은 경차만 가능)

※ 전용구간(빨간색)구획은 동일 주소에 거주하시는 분만 신청가능합니다.(신청자 없을시 추후 추첨구획으로 전환 예정)

※ 상가전용(노란색)구획은 상가주분만 신청하시기 바랍니다.(상가주 포기시 추후 추첨구획으로 전환 예정)

※ 거주지에서 가까운 주차구획을 미터(meter)별로 선택하시면 구획특성에 따라서 주간,야간이 선택됩니다.

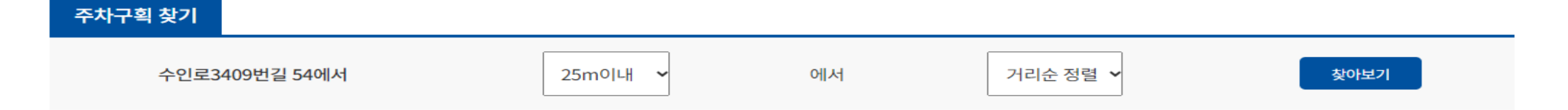

**거주자우선주차제 신청 접수화면(7)**